# 4 14.2 Editors - Video Sequence Editor - Tool Shelf

# **Table of content**

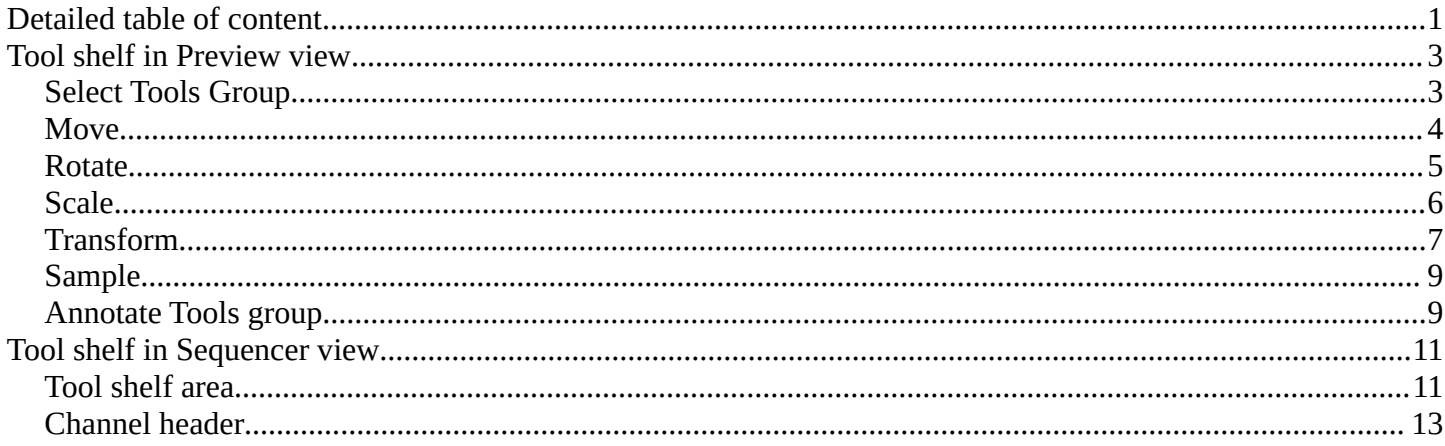

# <span id="page-0-0"></span>**Detailed table of content**

# **Detailed table of content**

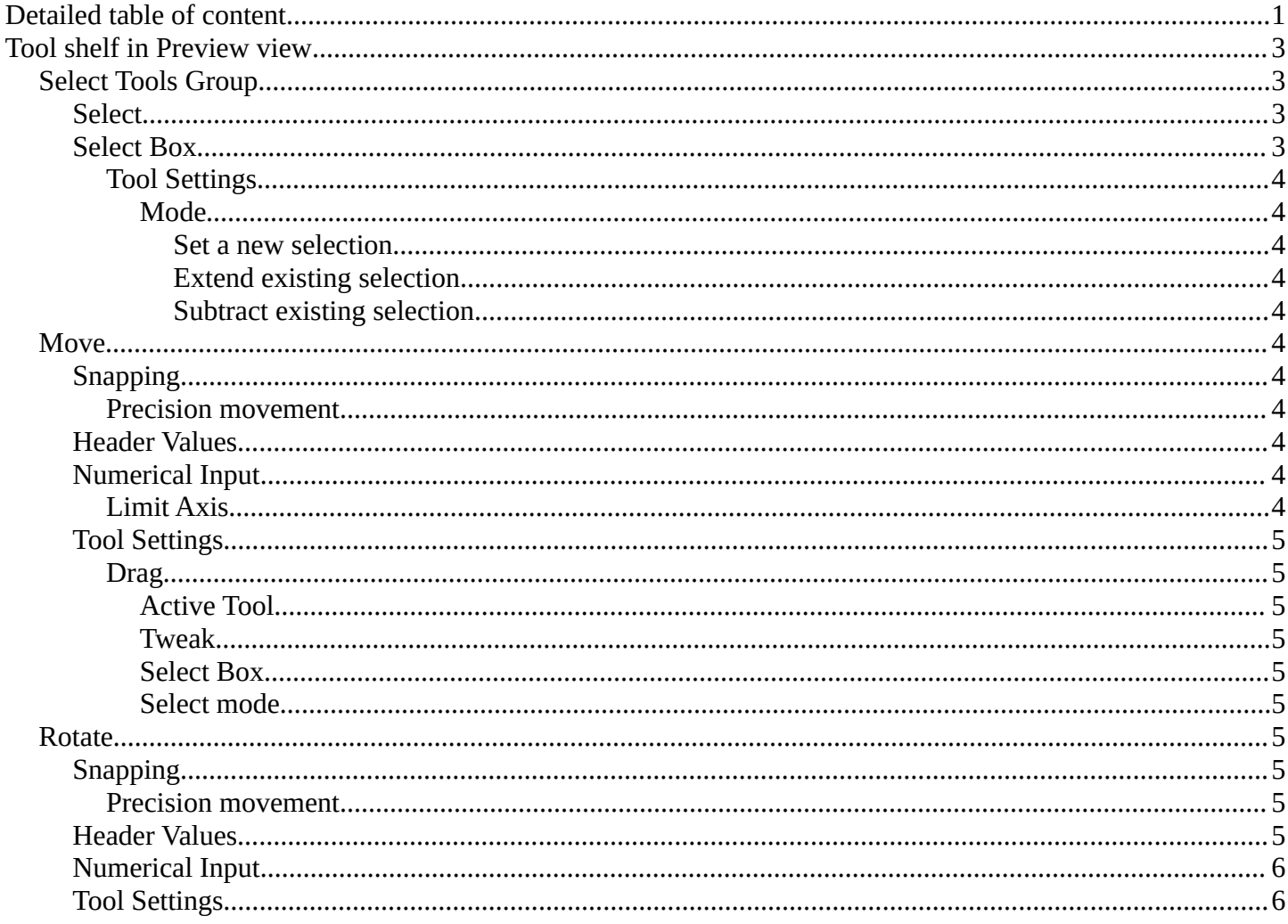

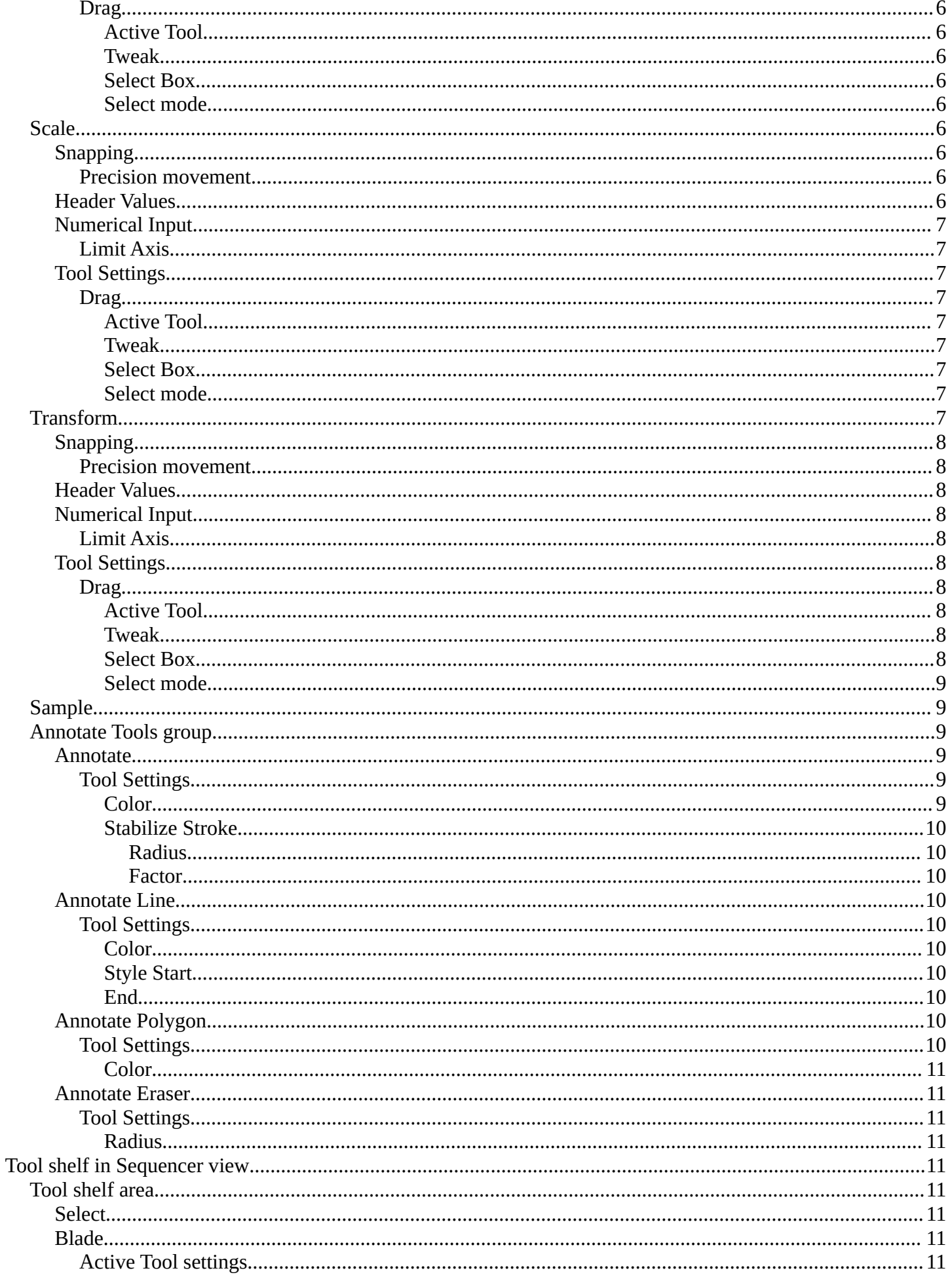

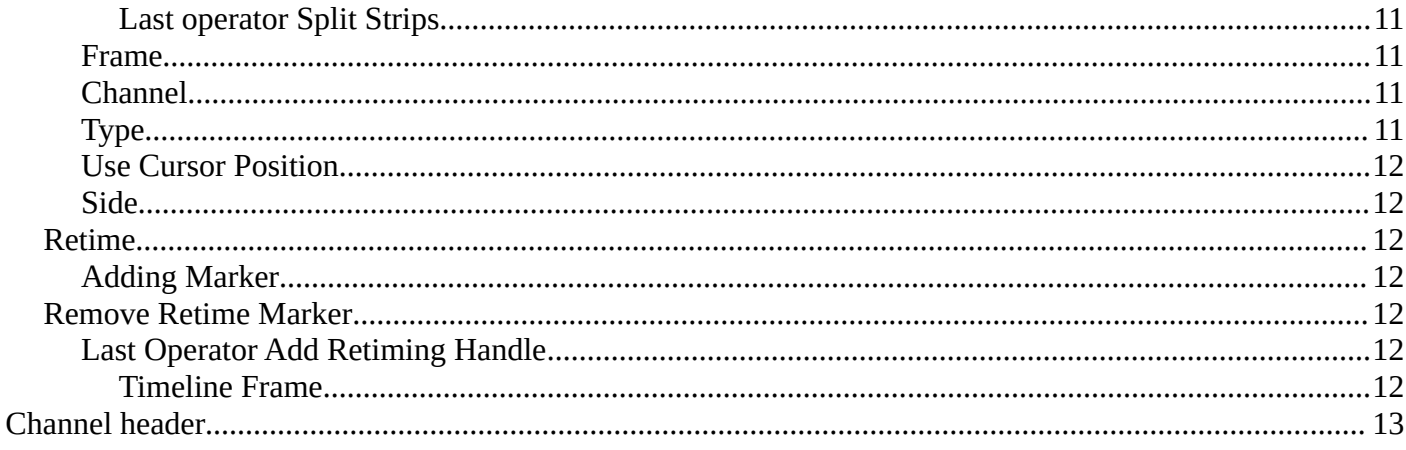

# <span id="page-2-1"></span>Tool shelf in Preview view

The strip menu contains strip related functionality.

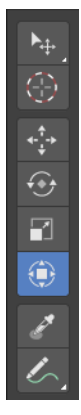

# <span id="page-2-2"></span>**Select Tools Group**

Tools with a triangle down right are a group of tools. Click and hold to reveal the content. Then choose the tool that you need.

# <span id="page-2-0"></span>**Select**

Allows you to select single elements by clicking at it.

### <span id="page-2-3"></span>**Select Box**

Draws a box to select several elements at once. Click at the start point, then drag.

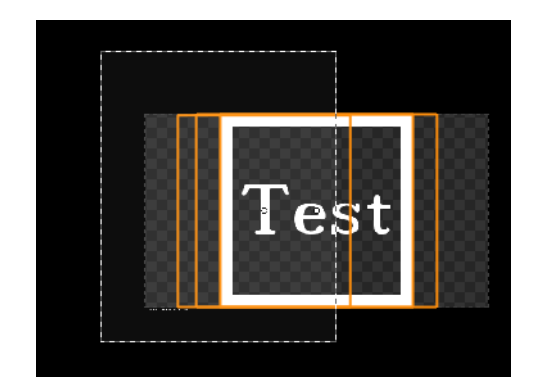

Select Box

# <span id="page-3-1"></span>*Tool Settings*

### <span id="page-3-2"></span>**Mode**

The available selection modes. The mode titles are pretty self explaining. So i won't go into detail here.

<span id="page-3-5"></span><span id="page-3-4"></span><span id="page-3-3"></span>*Set a new selection Extend existing selection Subtract existing selection*

# <span id="page-3-0"></span>**Move**

Activates the move tool. Activating the move tool also reveals a move widget at the object. This widget allows you to move the object around, by using the corresponding axis.

Clicking and dragging at one of the axis moves the object along this axis. By clicking into the white square in the middle you can move the object freely.

# <span id="page-3-6"></span>**Snapping**

Holding down Ctrl activates temporary global snapping.

### <span id="page-3-7"></span>*Precision movement*

When you hold down shift, then you will have a much slower but also much preciser movement.

### <span id="page-3-8"></span>**Header Values**

When you move your object then you will see some values in the header, which defines the current position of the object.

The value m stands for the default metric system. Meters. You can change the units in the Properties editor in the Scene properties in the Units panel. When you choose kilometers here then you will see a km instead m.

The value D stands for the distance of the current selected axis. This can also be two axis. Then you have two d values. The value in the brackets is then the direct distance to the starting point.

These values are always relative to the starting point. You always start with zero, regardless of the real world position.

# <span id="page-3-9"></span>**Numerical Input**

When you move the object, and hold down the mouse and type in a value, like 20, then the movement will be performed by the value that you have typed in. In this case by 20 units in direction of the selected axis.

### <span id="page-3-10"></span>*Limit Axis*

When you have accidentally grabbed the middle of the widget, and want to move

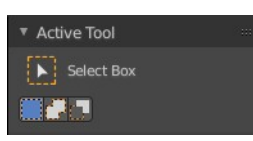

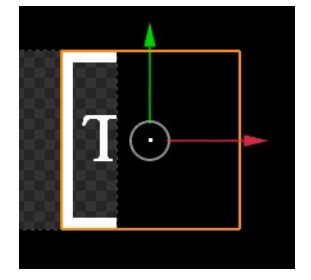

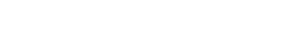

D: 0.1529 m (0.1529 m) along global Z

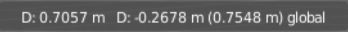

D: 0.1529 m (0.1529 m) along global Z

along a specific axis, then press X or Y to limit to this axis. The widget orientation remains at global orientation.

# <span id="page-4-1"></span>**Tool Settings**

### <span id="page-4-2"></span>*Drag*

What to do when you click in the off.

<span id="page-4-3"></span>**Active Tool** Use the transform tool.

<span id="page-4-4"></span>**Tweak** Deselect the current element and/or select another element.

#### <span id="page-4-5"></span>**Select Box**

Deselect the current element and/or box select another element.

#### <span id="page-4-6"></span>**Select mode**

The select mode for the select methods.

# <span id="page-4-0"></span>**Rotate**

Activating the rotate tool reveals a rotate widget at the object. This widget allows you to rotate the object.

### <span id="page-4-7"></span>**Snapping**

Snapping while rotation is by default on. It snaps in 5 degree steps.

Holding down Ctrl deactivates temporary global snapping.

#### <span id="page-4-8"></span>*Precision movement*

When you hold down shift, then you will have a much slower but also much preciser movement.

### <span id="page-4-9"></span>**Header Values**

When you move your object then you will see some values in the header, which defines the current position of the object.

The value m stands for the default metric system. Meters. You can change the units in the Properties editor in the Scene properties in the Units panel. When you choose kilometers here then you will see a km instead m.

The value D stands for the distance of the current selected axis. This can also be two axis. Then you have two d values. The value in the brackets is then the

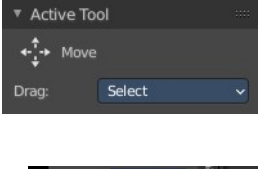

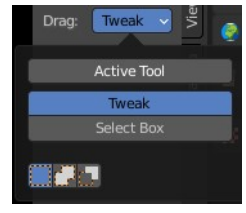

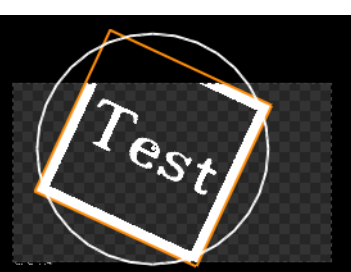

D: 0.1529 m (0.1529 m) along global Z

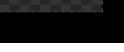

D: 0.7057 m D: -0.2678 m (0.7548 m) global

direct distance to the starting point.

These values are always relative to the starting point. You always start with zero, regardless of the real world position.

### <span id="page-5-1"></span>**Numerical Input**

When you rotate the object, and hold down the mouse and type in a value, like 20, then the rotation will be performed by the value that you have typed in. In this case by 20 degrees clockwise.

# <span id="page-5-2"></span>**Tool Settings**

### <span id="page-5-3"></span>*Drag*

What to do when you click in the off.

<span id="page-5-4"></span>**Active Tool** Use the transform tool.

#### <span id="page-5-5"></span>**Tweak**

Deselect the current element and/or select another element.

#### <span id="page-5-6"></span>**Select Box**

Deselect the current element and/or box select another element.

#### <span id="page-5-7"></span>**Select mode**

The select mode for the select methods.

# <span id="page-5-0"></span>**Scale**

Activates the Scale tool. Activating the scale tool also reveals a traditional scale widget at the object. This widget allows you to scale the object, by using the corresponding axis. When you click at the outer white circle and drag, then you can scale the object uniformly.

# <span id="page-5-8"></span>**Snapping**

Snapping while rotation is by default on. It snaps in 0.1 unit steps.

Holding down Ctrl deactivates temporary global snapping.

### <span id="page-5-9"></span>*Precision movement*

When you hold down shift, then you will have a much slower but also much preciser transformation.

### <span id="page-5-10"></span>**Header Values**

When you move your object then you will see some values in the header, which

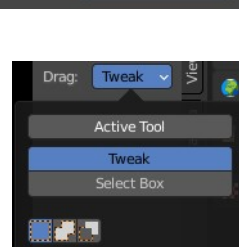

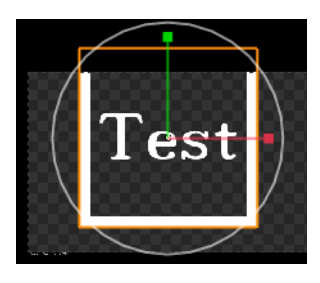

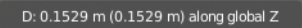

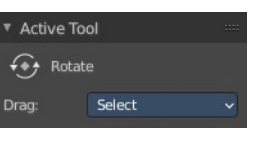

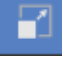

defines the current position of the object.

The value m stands for the default metric system. Meters. You can change the units in the Properties editor in the Scene properties in the Units panel. When you choose kilometers here then you will see a km instead m.

The value D stands for the distance of the current selected axis. This can also be two axis. Then you have two d values. The value in the brackets is then the direct distance to the starting point.

These values are always relative to the starting point. You always start with zero, regardless of the real world position.

# <span id="page-6-1"></span>**Numerical Input**

When you rotate the object, and hold down the mouse and type in a value, like 20, then the rotation will be performed by the value that you have typed in. In this case by 20 degrees clockwise.

# <span id="page-6-2"></span>*Limit Axis*

When you have accidentally grabbed the middle of the widget, and want to move along a specific axis, then press  $X$  or  $Y$  to limit to this axis. The widget orientation remains at global orientation.

# <span id="page-6-3"></span>**Tool Settings**

### <span id="page-6-4"></span>*Drag*

What to do when you click in the off.

<span id="page-6-5"></span>**Active Tool** Use the transform tool.

<span id="page-6-6"></span>**Tweak**

Deselect the current element and/or select another element.

#### <span id="page-6-7"></span>**Select Box**

Deselect the current element and/or box select another element.

### <span id="page-6-8"></span>**Select mode**

The select mode for the select methods.

# <span id="page-6-0"></span>**Transform**

Activates the Transform tool. The transform tool allows you to move, rotate and scale the object. You can also select more than one object and move it. To rotate or to scale more than one object simultaneously is currently not possible.

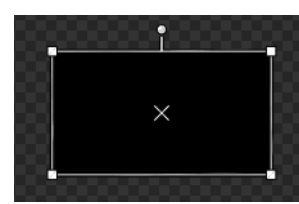

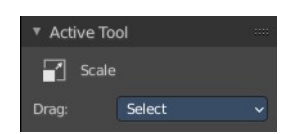

D: 0.1529 m (0.1529 m) along global Z

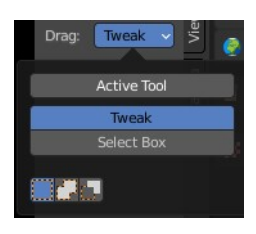

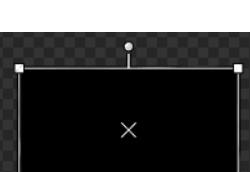

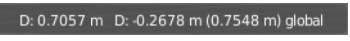

# <span id="page-7-0"></span>**Snapping**

Snapping while rotation is by default on. It snaps in 0.1 unit steps.

Holding down Ctrl deactivates temporary global snapping.

### <span id="page-7-1"></span>*Precision movement*

When you hold down shift, then you will have a much slower but also much preciser transformation.

# <span id="page-7-2"></span>**Header Values**

When you move your object then you will see some values in the header, which defines the current position of the object.

The value m stands for the default metric system. Meters. You can change the units in the Properties editor in the Scene properties in the Units panel. When you choose kilometers here then you will see a km instead m.

The value D stands for the distance of the current selected axis. This can also be two axis. Then you have two d values. The value in the brackets is then the direct distance to the starting point.

These values are always relative to the starting point. You always start with zero, regardless of the real world position.

# <span id="page-7-3"></span>**Numerical Input**

When you rotate the object, and hold down the mouse and type in a value, like 20, then the rotation will be performed by the value that you have typed in. In this case by 20 degrees clockwise.

# <span id="page-7-4"></span>*Limit Axis*

When you have accidentally grabbed the middle of the widget, and want to move along a specific axis, then press  $X$  or  $Y$  to limit to this axis. The widget orientation remains at global orientation.

# <span id="page-7-9"></span>**Tool Settings**

# <span id="page-7-5"></span>*Drag*

What to do when you click in the off.

<span id="page-7-6"></span>**Active Tool** Use the transform tool.

<span id="page-7-7"></span>**Tweak**

Deselect the current element and/or select another element.

### <span id="page-7-8"></span>**Select Box**

Deselect the current element and/or box select another element.

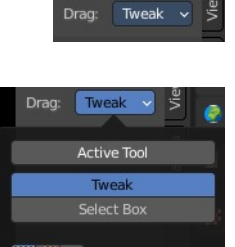

**Active Tool**  $\left\langle \bullet \right\rangle$  Transform

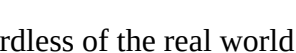

D: 0.1529 m (0.1529 m) along global Z

D: 0.7057 m D: -0.2678 m (0.7548 m) global

D: 0.1529 m (0.1529 m) along global Z

#### <span id="page-8-2"></span>**Select mode**

The select mode for the select methods.

# <span id="page-8-0"></span>**Sample**

Samples colors under the mouse position when you left click at the position. The result is displayed at the bottom of the view.

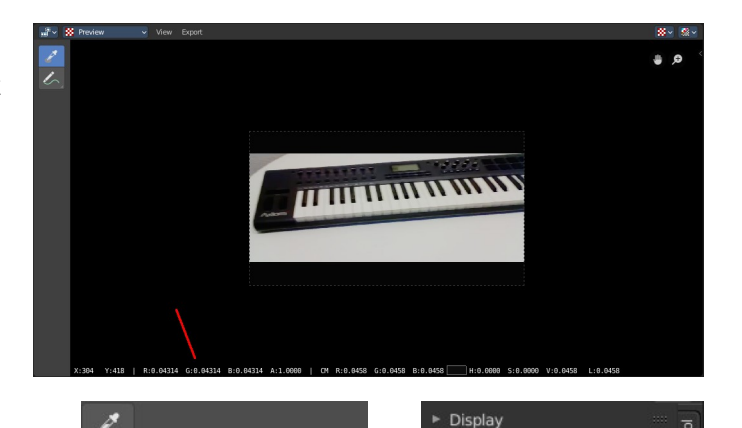

 $\mathcal{L}_{\text{}}$  Annotate

Annotate Line

Annotate Polygon Annotate Eraser

Annotations

 $\frac{1}{2}$  Annotations

 $Note$ 

 $\overline{C}$ 

 $\overline{3}$  n

# <span id="page-8-1"></span>**Annotate Tools group**

The annotation tool is available in multiple editors. With this tool you can write notes at the screen. The annotate tools is the little brother of the grease pencil objects.

Further settings for annotate can be found in the sidebar. Here you can also remove an annotation when you don't longer need it. And here you can also adjust the size of the stroke.

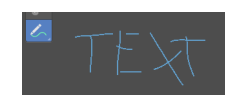

<span id="page-8-3"></span>**Annotate** Draw free-hand strokes in the main window.

### <span id="page-8-4"></span>*Tool Settings*

The tool settings for Annotate.

#### <span id="page-8-5"></span>**Color**

Clicking at the color field reveals a color picker. Define the color for the annotation stroke.

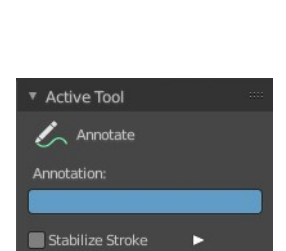

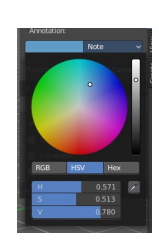

### <span id="page-9-0"></span>**Stabilize Stroke**

Helper to draw smooth and clean lines. Pressing shift inverts the effect.

#### <span id="page-9-1"></span>*Radius*

The radius for the stroke stabilization.

### <span id="page-9-2"></span>*Factor*

Stabilizer stroke factor. Higher values gives a smoother stroke.

# <span id="page-9-3"></span>**Annotate Line**

Click and drag to create a line.

### <span id="page-9-4"></span>*Tool Settings*

The tool settings for the Annotate tool.

#### <span id="page-9-5"></span>**Color**

Clicking at the color field reveals a color picker. Define the color for the annotation stroke.

#### <span id="page-9-6"></span>**Style Start**

The stroke start style. With an arrow for example you place an arrow at the start of the stroke.

#### <span id="page-9-7"></span>**End**

The stroke end style. With an arrow for example you place an arrow at the end of the stroke.

### <span id="page-9-8"></span>**Annotate Polygon**

Click multiple times to create multiple connected lines. The current polygon is finished when Esc or RMB is pressed.

### <span id="page-9-9"></span>*Tool Settings*

The tool settings for Annotate.

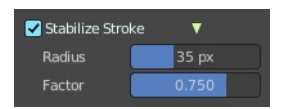

Active Tool  $\angle$  Annotate Line otation:

**Style Start** 

End

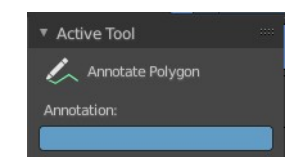

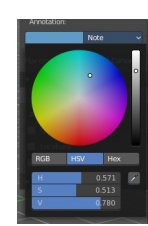

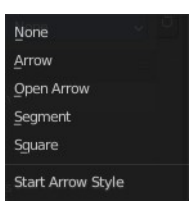

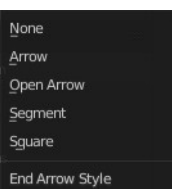

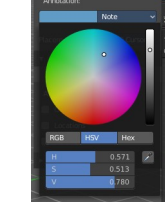

None None

#### <span id="page-10-2"></span>**Color**

Clicking at the color field reveals a color picker where you can define the color for the annotation stroke.

### <span id="page-10-3"></span>**Annotate Eraser**

Click and drag to remove annotate lines.

# <span id="page-10-4"></span>*Tool Settings*

<span id="page-10-5"></span>**Radius** The radius of the eraser pencil.

# <span id="page-10-0"></span>**Tool shelf in Sequencer view**

# <span id="page-10-1"></span>**Tool shelf area**

### <span id="page-10-6"></span>**Select**

Select strips. This default mode allows you to select strips and move them around.

# <span id="page-10-7"></span>**Blade**

Cut the selected strips at mouse position.

### <span id="page-10-8"></span>*Active Tool settings*

Create a soft split or a hard split.

#### <span id="page-10-9"></span>**Last operator Split Strips**

#### <span id="page-10-10"></span>*Frame*

The frame at which the cut happens.

### <span id="page-10-11"></span>*Channel*

The channel of the strip.

# <span id="page-10-12"></span>*Type*

How to cut. Soft or hard.

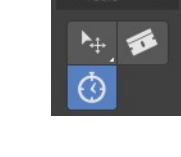

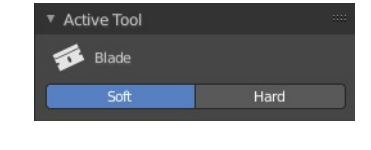

Active Tool  $\sum$  Annotate Eraser

.<br>Radius

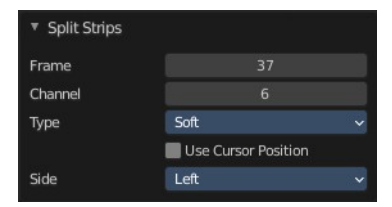

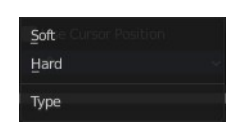

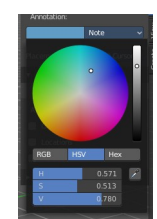

### <span id="page-11-0"></span>*Use Cursor Position*

Split at the position of the cursor instead of the current frame. Note! This setting makes no sense. You can't adjust the cursor position afterwards.

### <span id="page-11-1"></span>*Side*

The side that remains selected after the split.

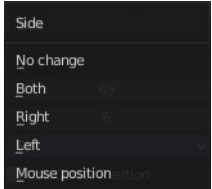

# <span id="page-11-2"></span>**Retime**

The retime toll lets you trim the playback speed of your clip by dragging around retime markers. The markers gets added at the clip. And just shows when the retime tool is activated.

# <span id="page-11-3"></span>*Adding Marker*

When you activate the Retime tool then you will notice a plus sign besides the playhead cursor. Clicking at it will add a retime marker. Which is a handle that can be moved around. And by draggin around the handler you will stretch or compress the clip towards the handler position.

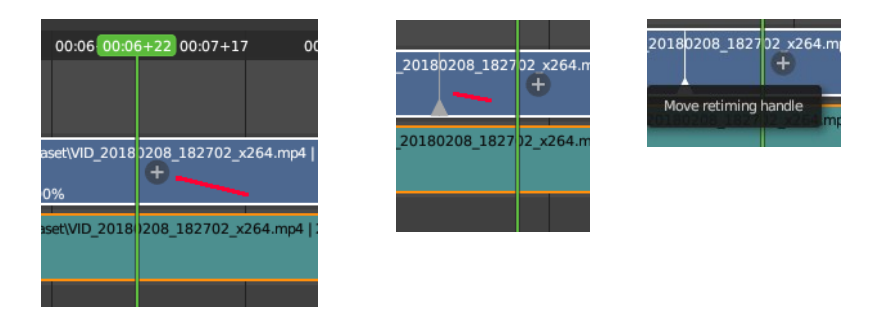

The retiming happens from marker to marker per section. The new playspeed of the marker section can be seen at the clip then.

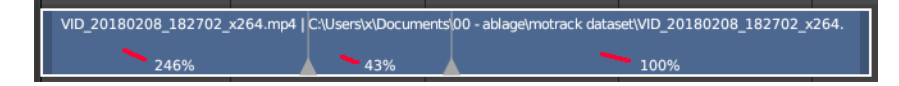

# <span id="page-11-4"></span>**Remove Retime Marker**

Markers can be removed by moving the mouse over the triangle area of the handler and a left click.

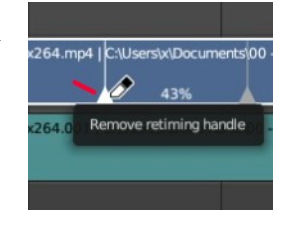

192

▼ Add Retiming Handle **Timeline Frame** 

# <span id="page-11-5"></span>*Last Operator Add Retiming Handle*

### <span id="page-11-6"></span>**Timeline Frame**

The position at which the handler is added.

# <span id="page-12-0"></span>**Channel header**

The channel headers allows you to activate and to lock the current channel. The channel names can be renamed by double clicking at it.

This header can be hidden away by dragging at the border. To reveal it, click at the little triangle button up left.

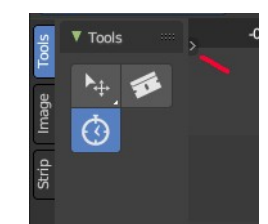

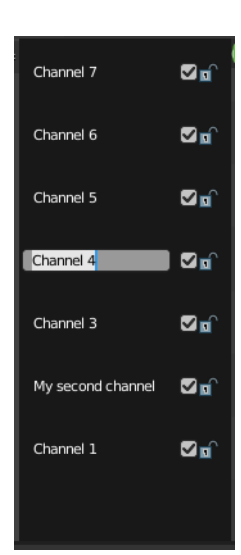